## **Silhouet achter raam** – video les

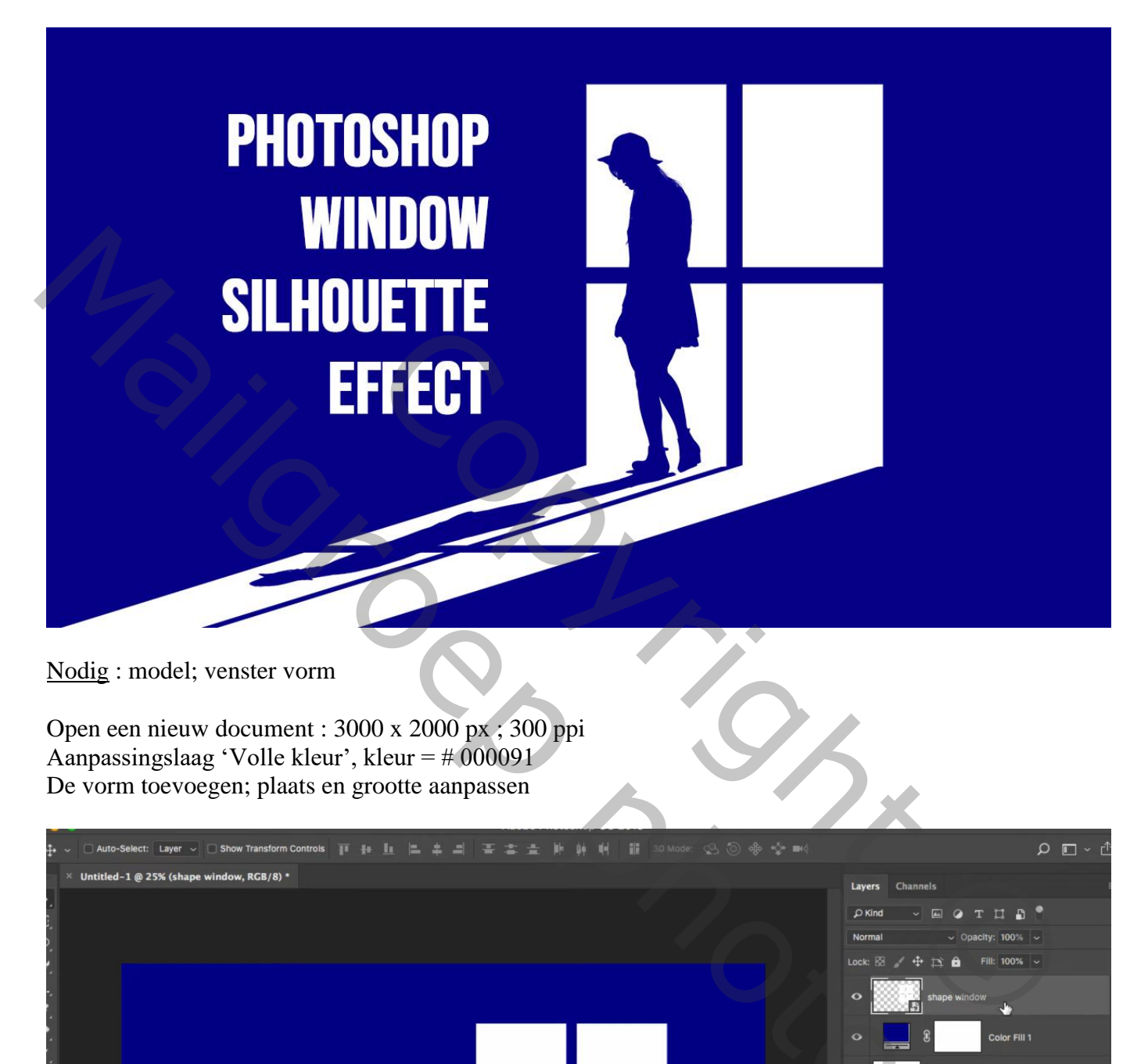

Nodig : model; venster vorm

Open een nieuw document : 3000 x 2000 px ; 300 ppi Aanpassingslaag 'Volle kleur', kleur =  $\#000091$ De vorm toevoegen; plaats en grootte aanpassen

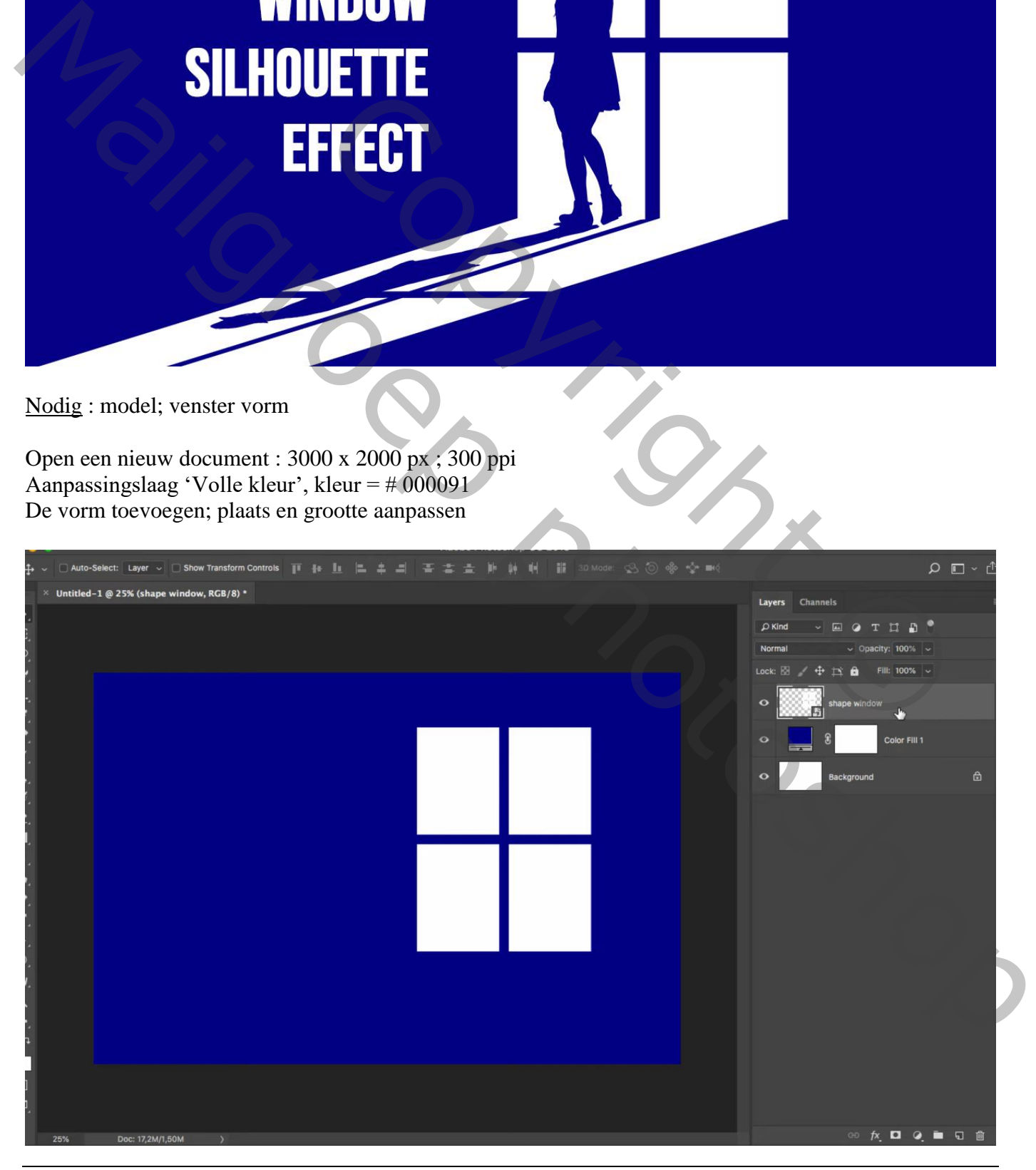

Silhouet achter raam – blz. 1 Vertaling T

Laag dupliceren; onderste laag transformeren

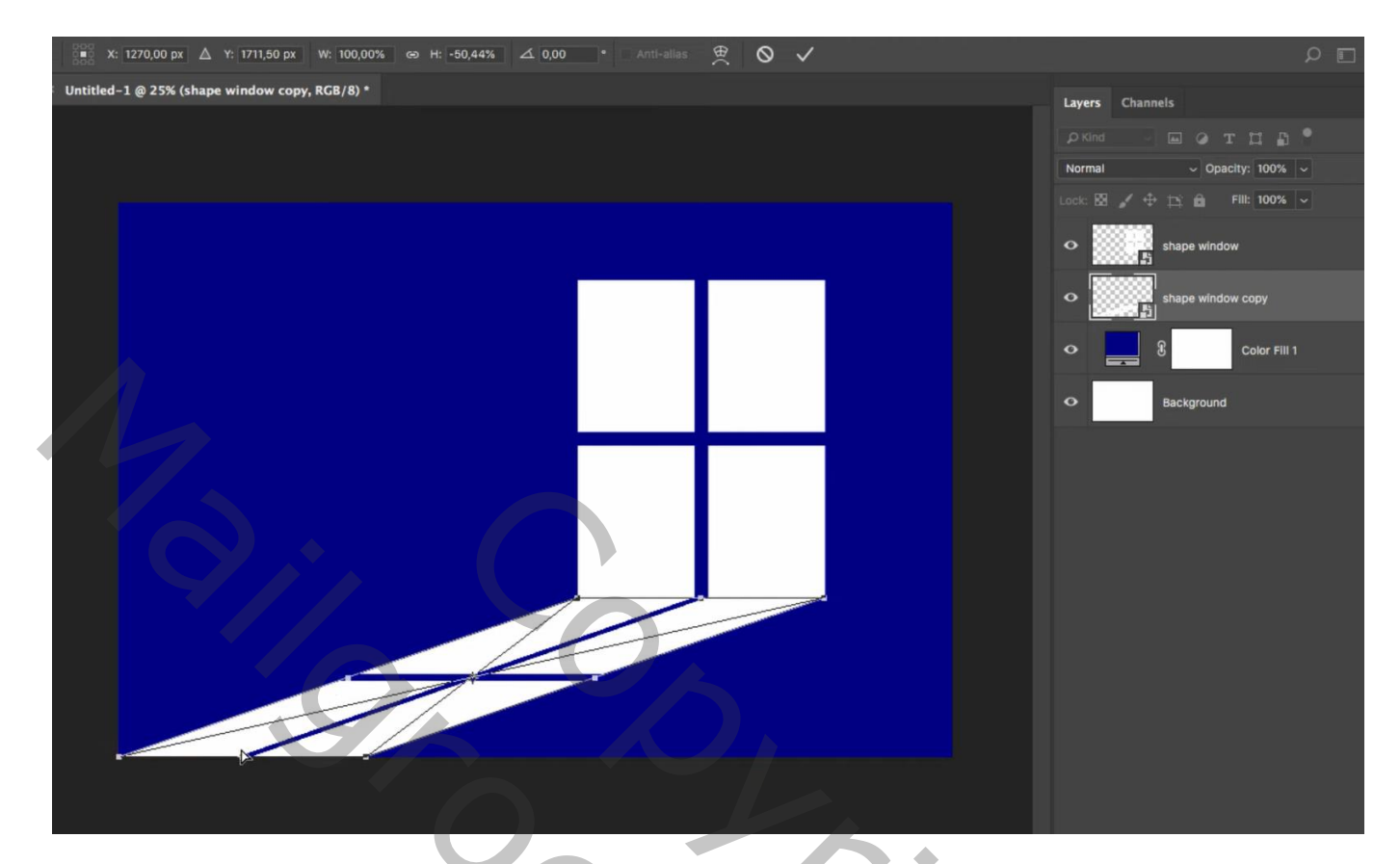

## Het model toevoegen

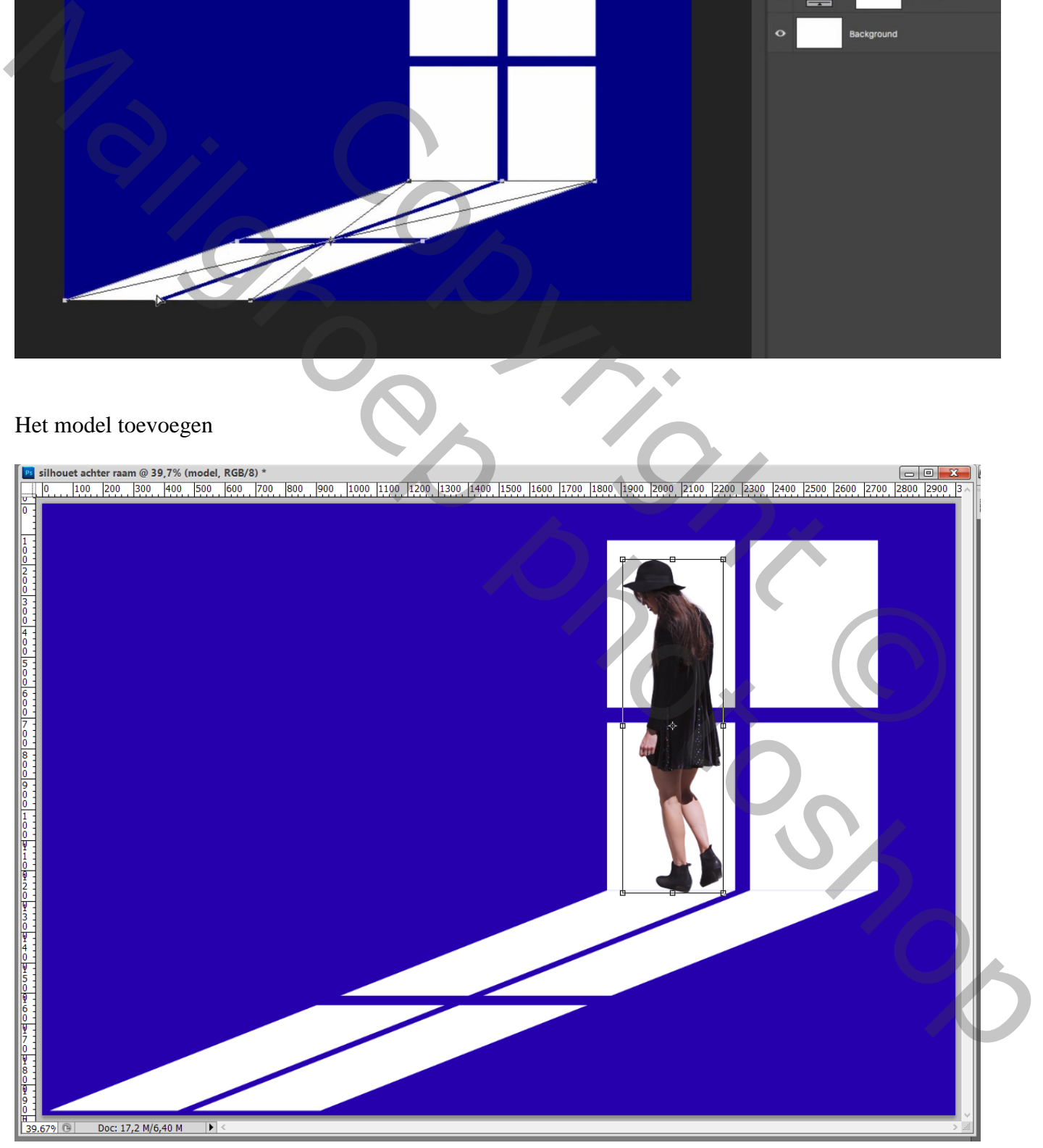

## Geef het model een blauwe Kleurbedekking met kleur = # 000091

De laagstijl dan omzetten in pixels (oudere versies : nieuwe lege laag; samenvoegen met laag "model"

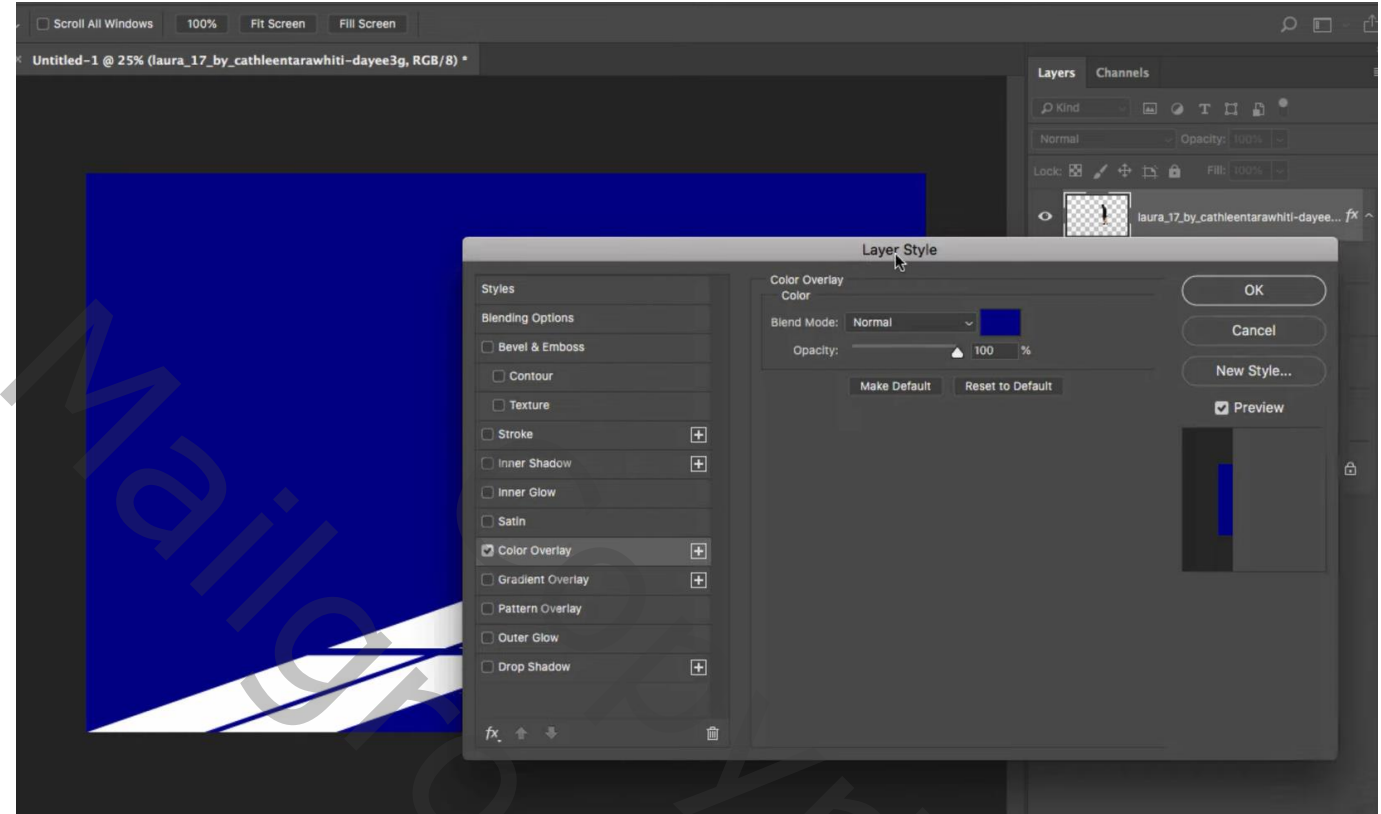

Dupliceer laag "model"; transformeer de onderste laag Met hard penseel, kleur = # 000091 schaduw onder voeten bijschilderen

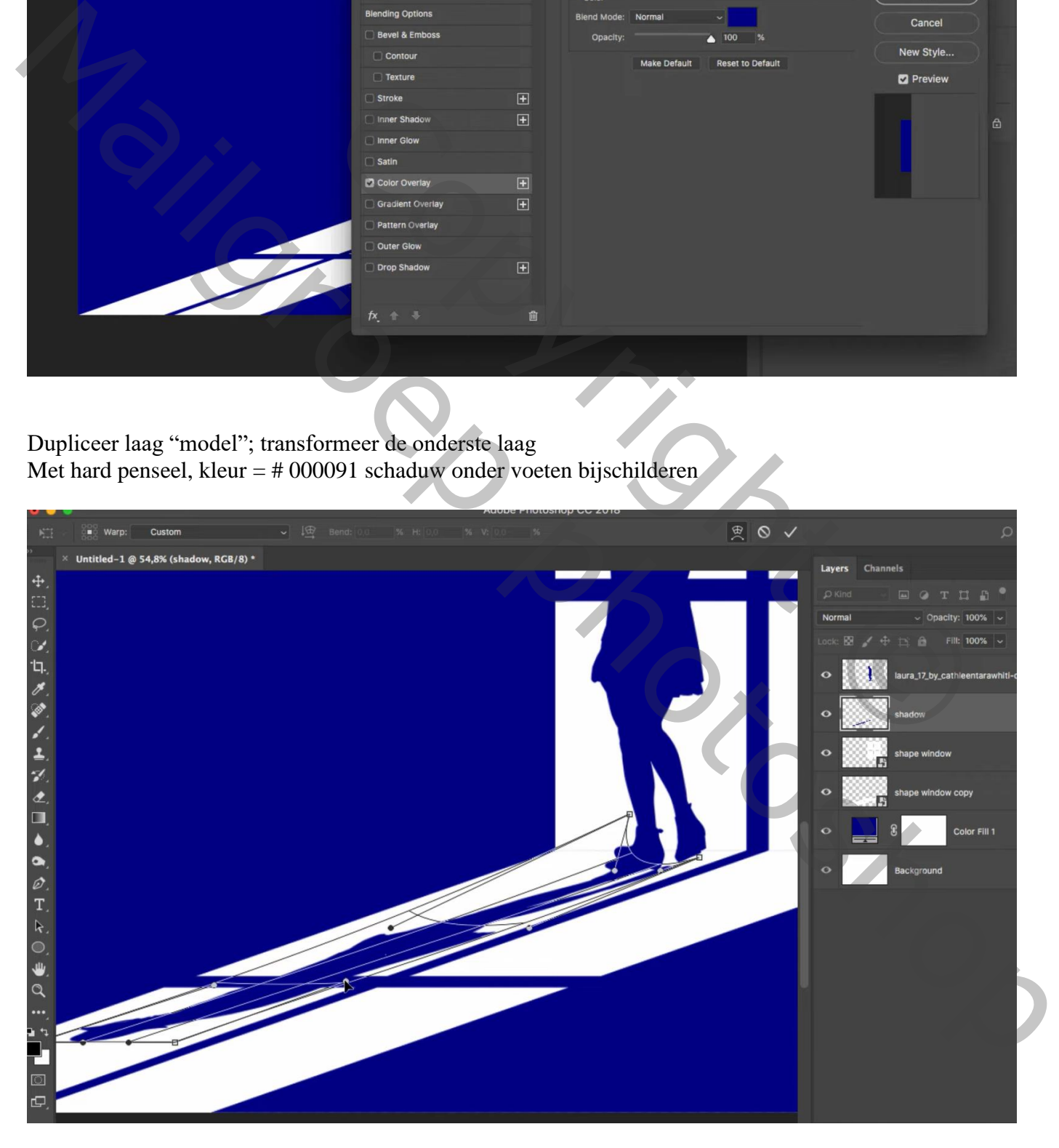